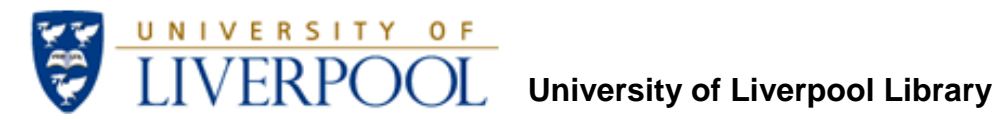

# Accessing Personal Author Impact Statistics

# **Contents**

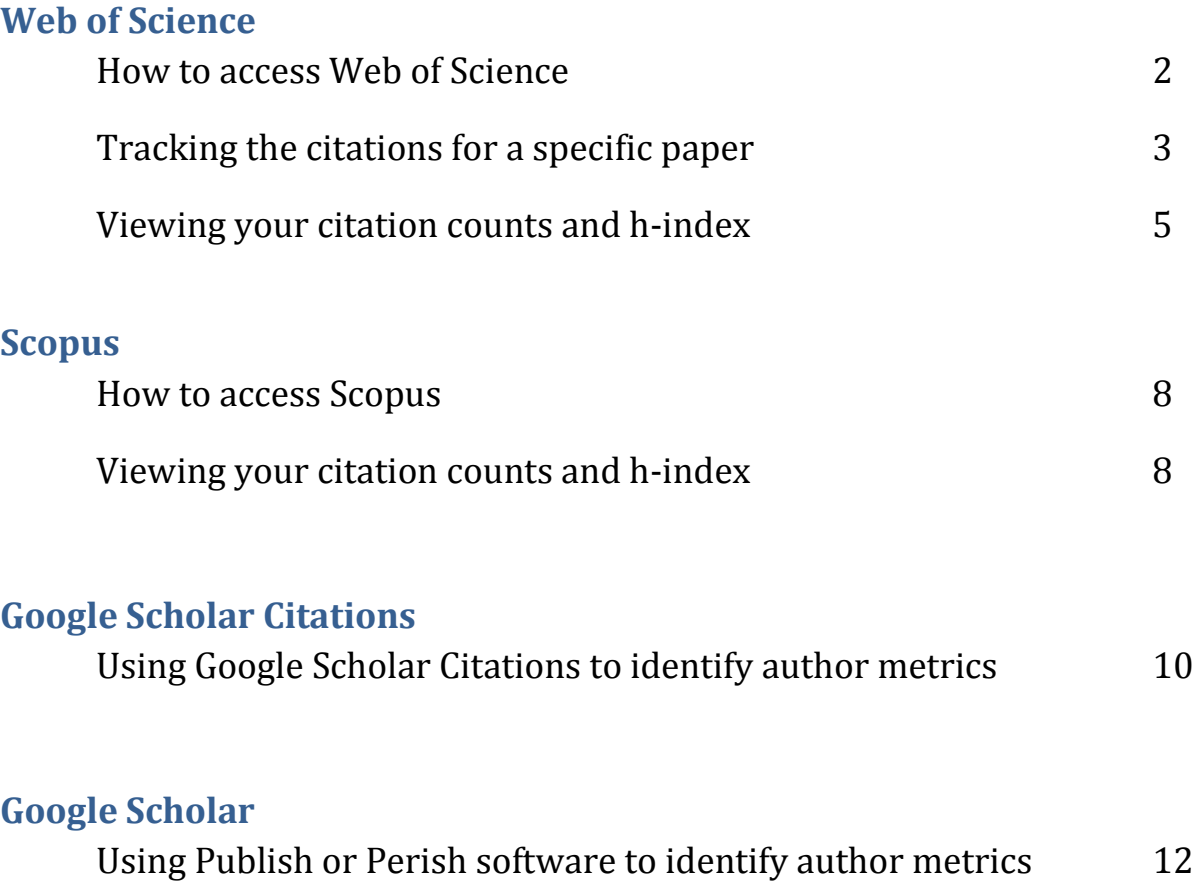

## **Web of Science (WoS)**

WoS is part of a suite of databases known collectively as the Web of Knowledge. WoS consists of three citation databases and two conference proceedings databases:

- Science Citation Index
- Social Sciences Citation Index
- Arts & Humanities Citation Index
- Conference Proceedings Citation Index Science
- Conference Proceedings Citation Index Arts & Humanities

Around 12,000 journals and over 110,000 conferences are indexed in total.

WoS allows you to gauge the impact of a publication or publications by tracking the citations that they receive: the higher the number of citations a paper has received, the greater its 'impact'. WoS also calculates a researcher's hindex as a means of measuring the overall impact of their publications.

### **How to access Web of Science**

Go to the 'Web of Knowledge' online Library platform, you can see a link to Web of Knowledge (including Web of Science) from many Library pages, on-campus students will normally access databases from the electronic Library at [http://liv.ac.uk](http://liv.ac.uk/) online students usually access Web of Knowledge from the Library for Online Programmes <http://libguides.liv.ac.uk/onlineprogrammes> (see the E-Resources tab then scroll down the E-Journals area to the Web of Knowledge link, you may see links to Web of Knowledge elsewhere in the site), otherwise visit Web of Knowledge directly a[t http://www.webofknowledge.com.ezproxy.liv.ac.uk](http://www.webofknowledge.com.ezproxy.liv.ac.uk/)

When you have visited Web of Knowledge, click the 'Additional Resources' tab, then click the 'Web of Science' tab:

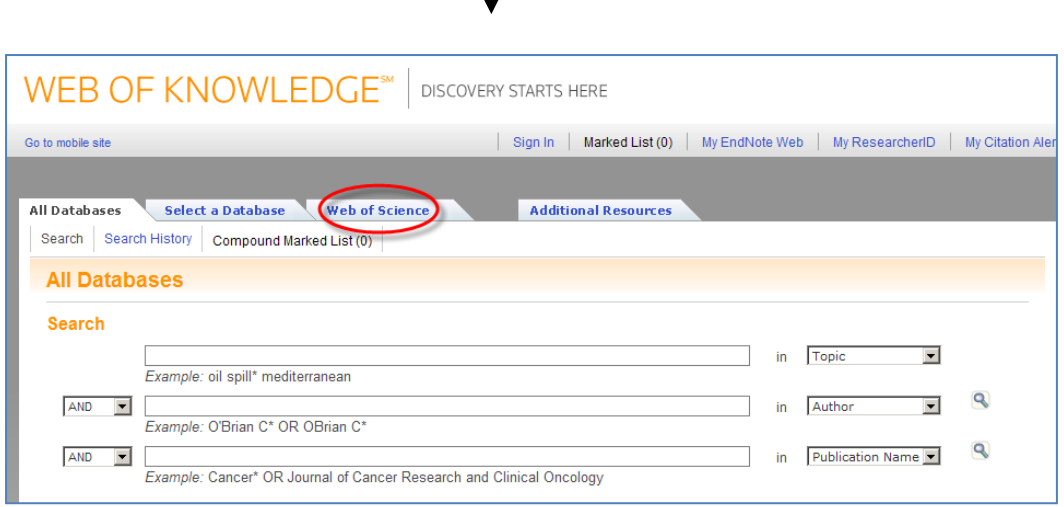

1. From here you can track citations to a paper via the '**Cited Reference Search'** option, and obtain your hindex and the citation count for your papers via the **'Author Finder'** option:

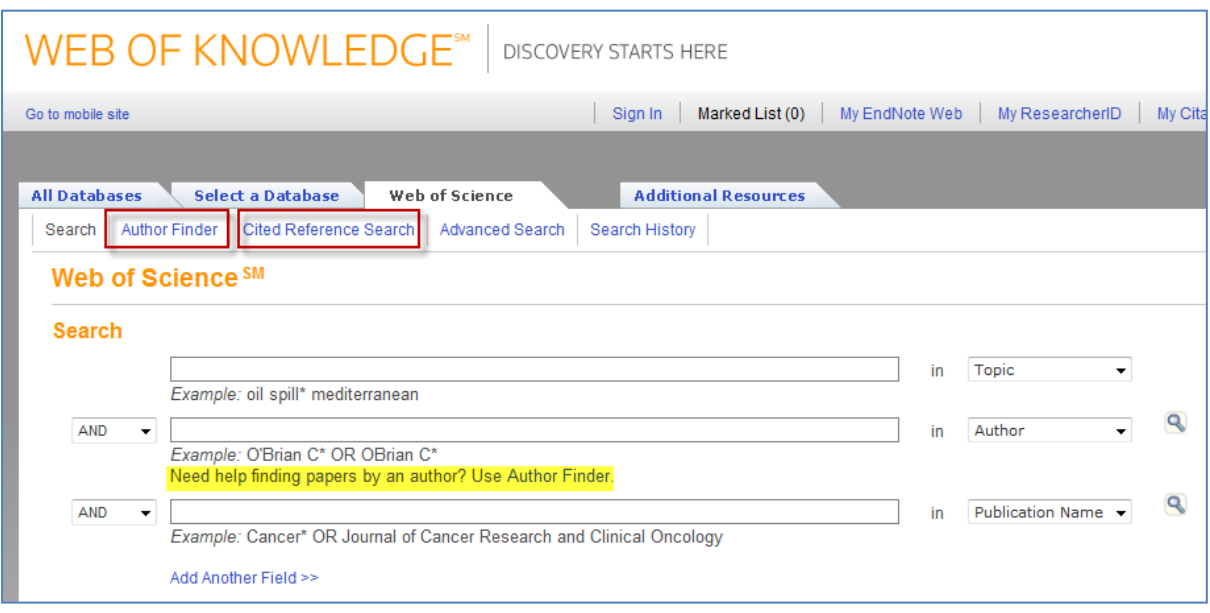

### **Tracking the citations for a specific paper (cited reference search)**

- 1. Select the **Cited Reference** option and:
	- a. Enter the first author's family name and first initial followed by the **\*** truncation symbol. This will allow you to pick up on any slight variations of the author's initials or forenames.
	- b. Enter the abbreviated journal title: click on 'journal abbreviation list' link to find the standard abbreviation for the journal and copy/paste this into the search box.
	- c. Enter the publication date.

Using the following example:

Plater, A.J., Ivanovich, M. & Dugdale, R.E. (1992) 'Uranium series disequilibrium in river sediments and waters: the significance of anomalous activity ratios', *Applied Geochemistry*, 7 (2), pp 101-110.

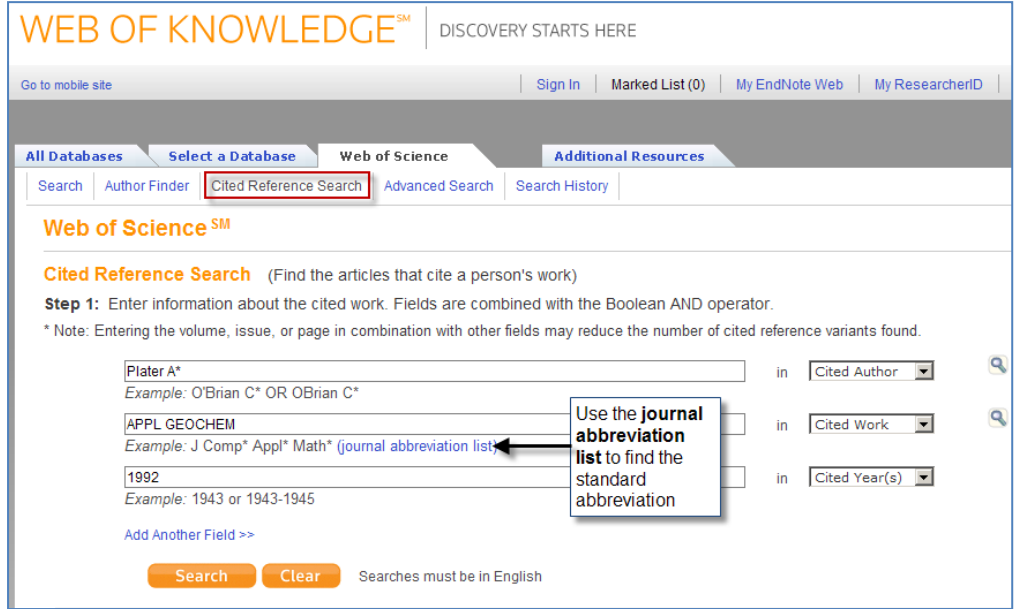

2. A list of entries is displayed that match the search criteria. If there's any doubt as to which citation is the correct one, click on the '**Show expanded titles'** to view the article titles. Then select the correct entry/entries and **Finish Search**:

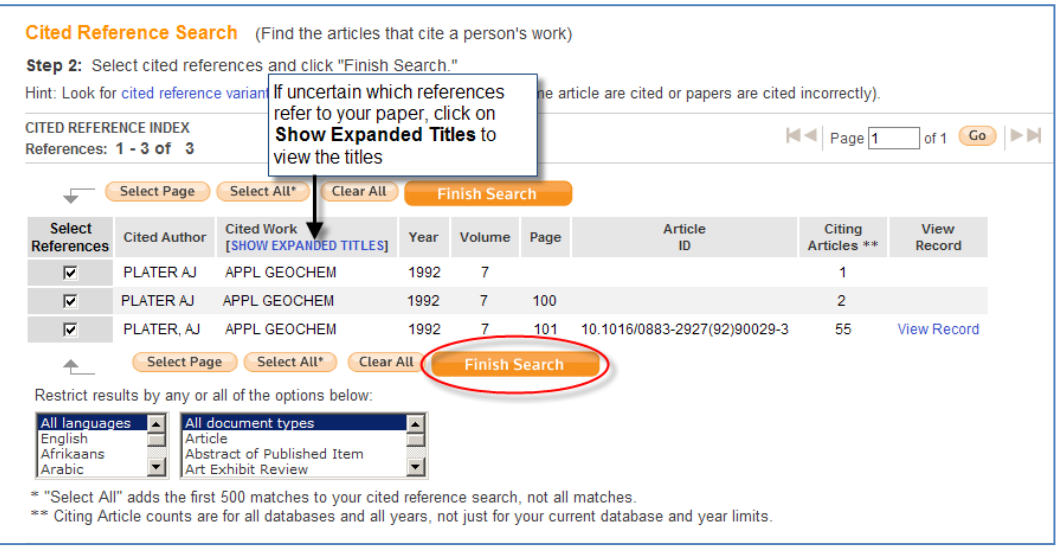

3. The list of citing works is displayed.

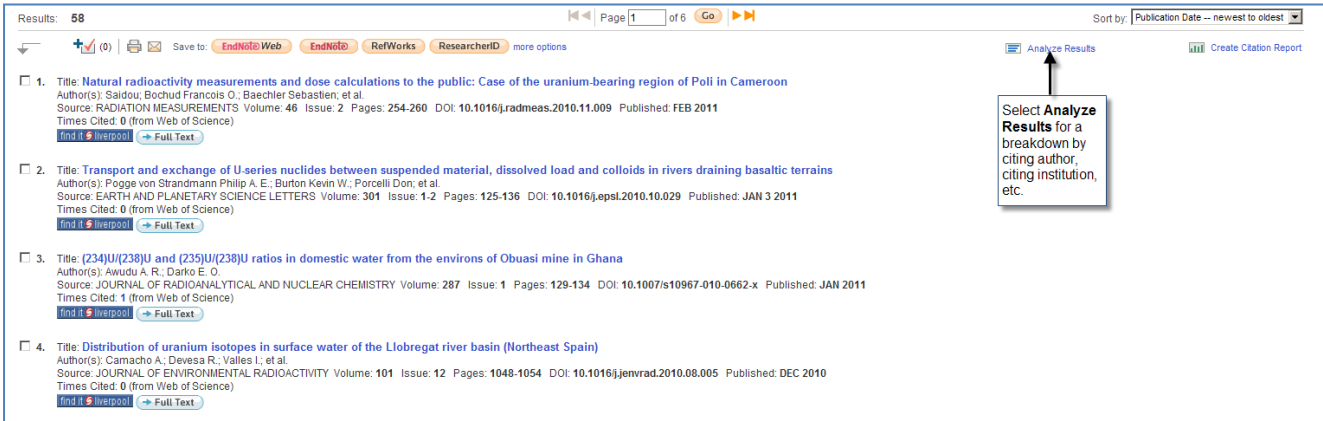

4. You can analyse the citations by selecting the **Analyze Results** link.

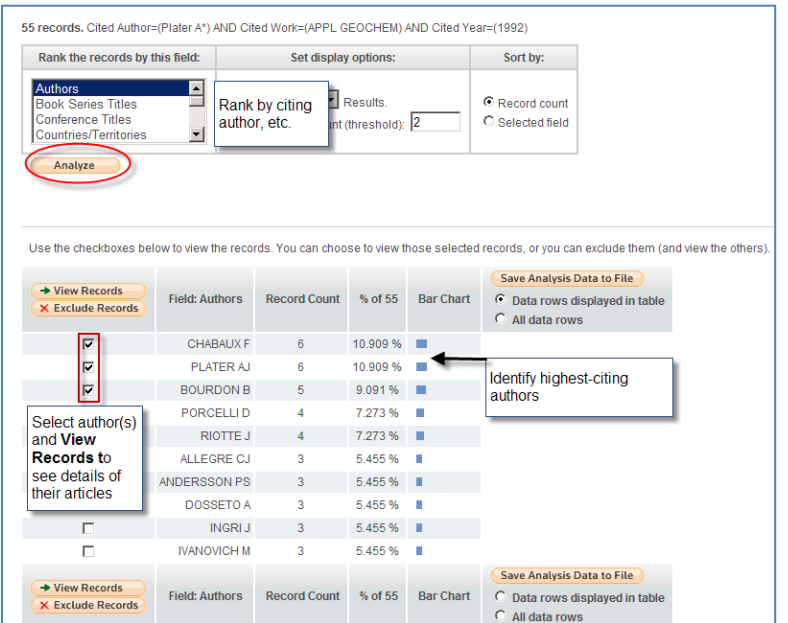

5. The Analyze Results table will highlight any citing trends such as:

- a. An author or institution that repeatedly cites your work
- b. The publication year(s) during which most of the citations occurred
- c. A journal that regularly cites your work (Source title)

#### 6. **If your cited reference search produces no results**:

- a. Leave the Cited Work box empty in case non-standard journal abbreviations have been used. Your results' set will be larger, being based only on the Cited Author and Cited Year data, but should still be manageable enough to identify the article.
- b. Add a range of dates to the Cited Year data in case variant dates have been used. These variations could be caused by errors or, particularly in the case of books, result from reprint or paperback/hardback publication dates.
- c. If the author or cited work is prone to variation or misspelling, include these: Davis, C\* or Davies, C\*

### **Viewing your citation counts and h-index in Web of Science**

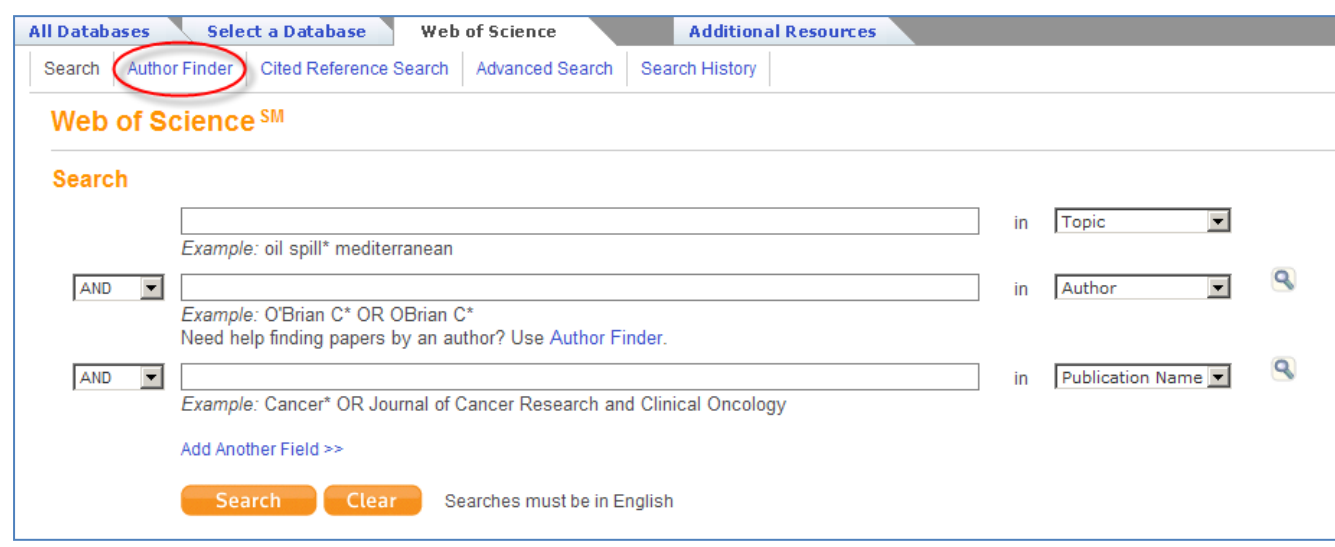

1. From the Search screen, select **Author Finder**:

2. Enter the author's name and first initial.

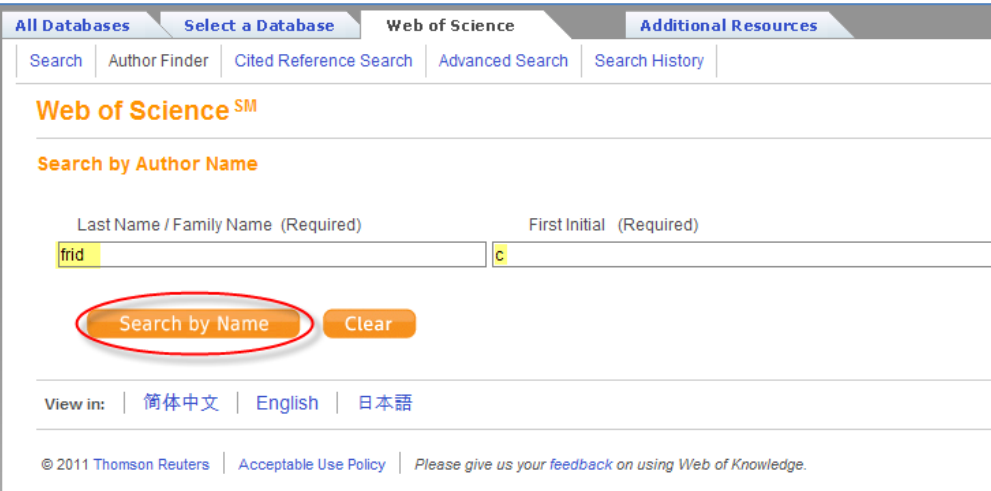

3. The Author Finder will allow you to select variant names in order to improve the accuracy of the citation count :

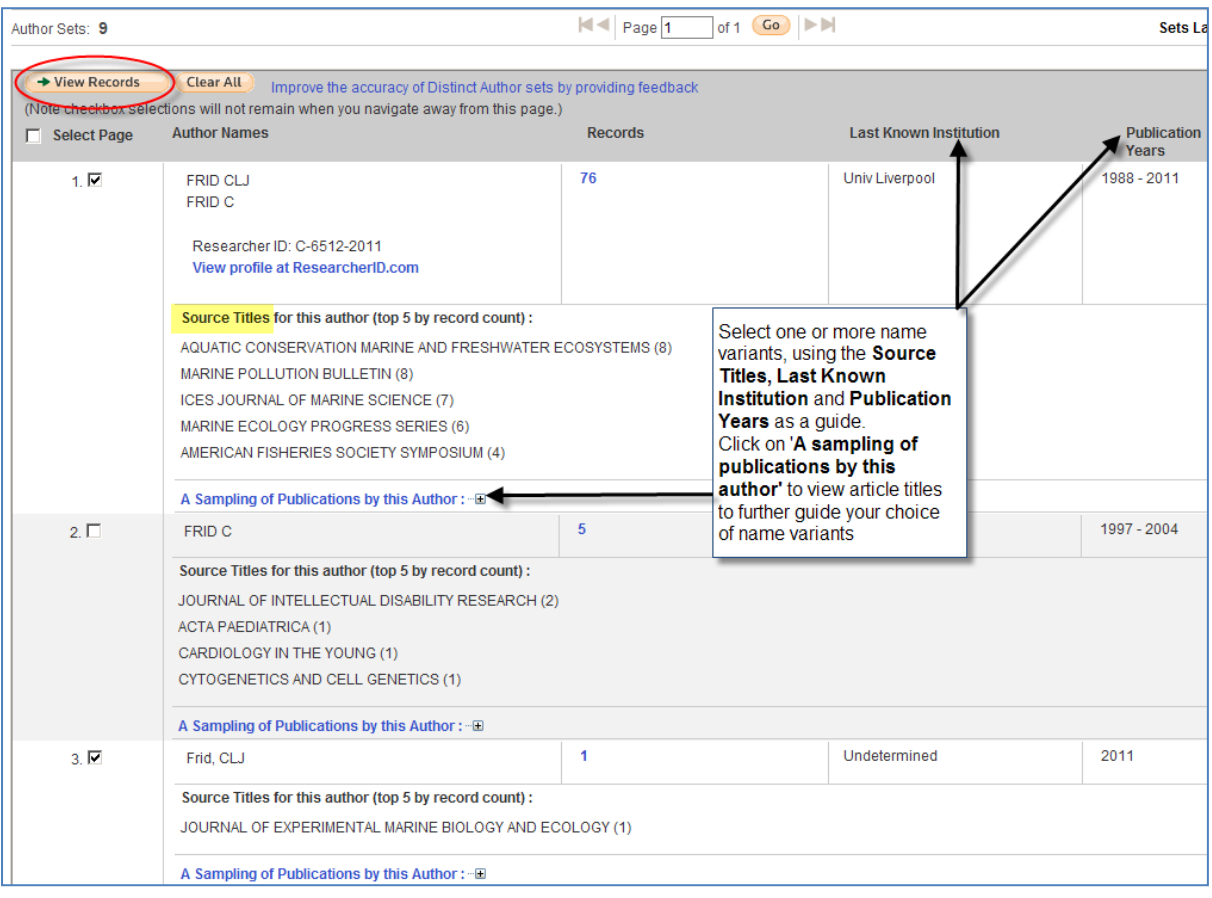

4. Click on the **View Records** to display the articles.

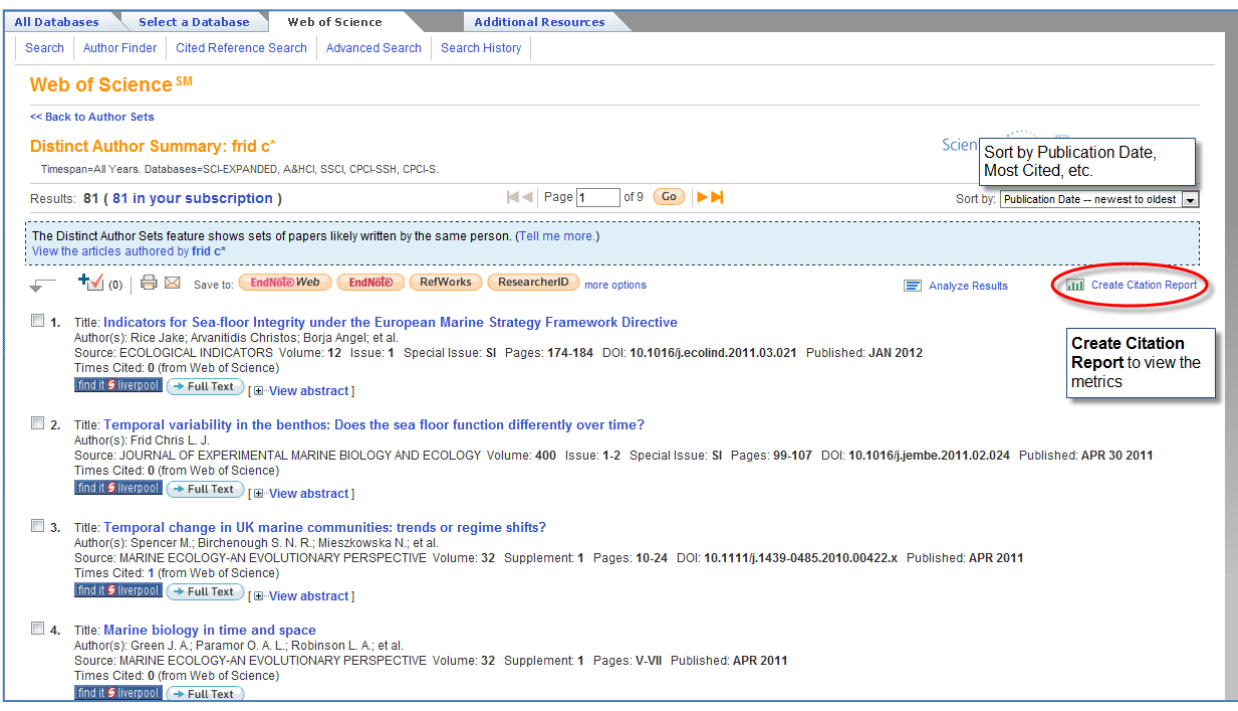

4. Select **Create Citation Report** to view the h-index figure and a full breakdown of citations:

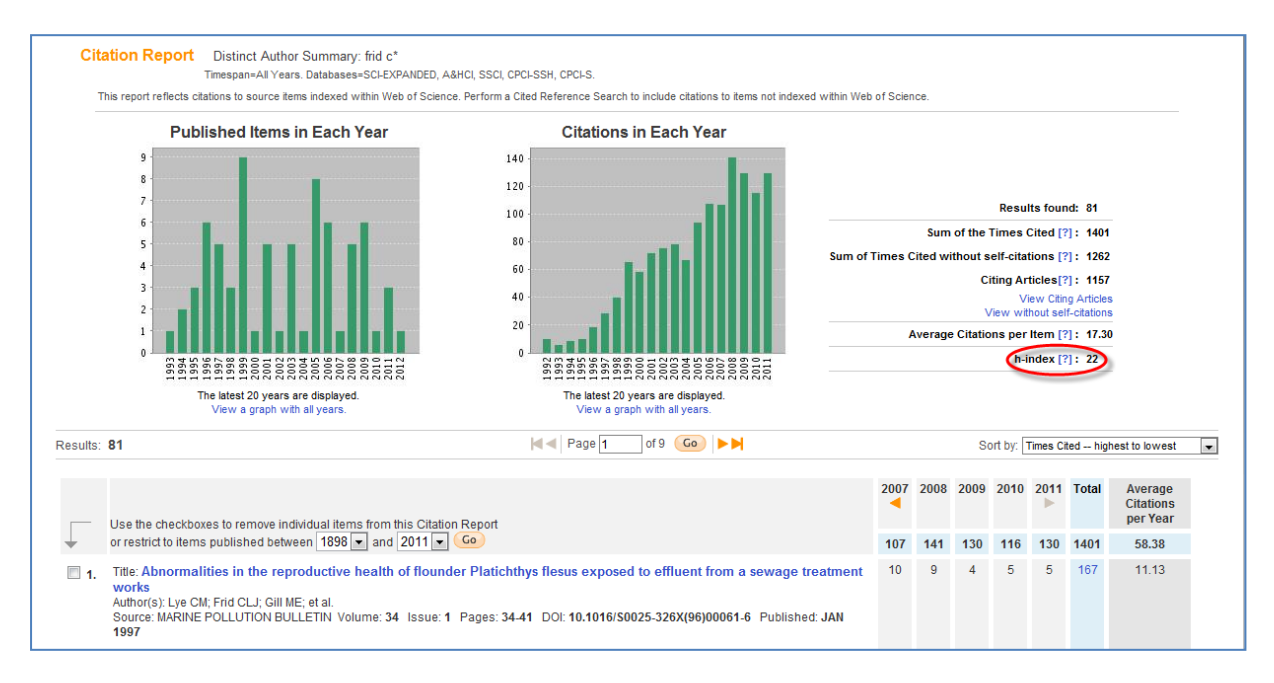

5. If you find at this stage that the results contain papers by other authors, despite the steps taken above, select the check boxes against the unwanted papers and click 'Go'. This will remove the papers and recalculate the citation counts and h-index.

## **Scopus**

Scopus is the largest abstract and citation database of research literature and quality web sources, covering 29 million abstracts of over 15,000 peer-reviewed journals from more than 4,000 publishers.

### **How to access Scopus:**

Go to the 'SCOPUS' online Library platform, you can see a link to SCOPUS from many Library pages, on-campus students will normally access databases from the electronic Library at [http://liv.ac.uk](http://liv.ac.uk/) online students usually access SCOPUS from the Library for Online Programmes<http://libguides.liv.ac.uk/onlineprogrammes> (see the E-Resources tab then scroll down the E-Journals area to the SCOPUS link, you may see links to SCOPUS elsewhere in the site), otherwise visit SCOPUS directly a[t http://www.scopus.com.ezproxy.liv.ac.uk](http://www.scopus.com.ezproxy.liv.ac.uk/) 

### **Viewing your citation counts and h-index in Scopus**

1. Select the Author search tab and enter the family name and first initial of the author and select 'Search':

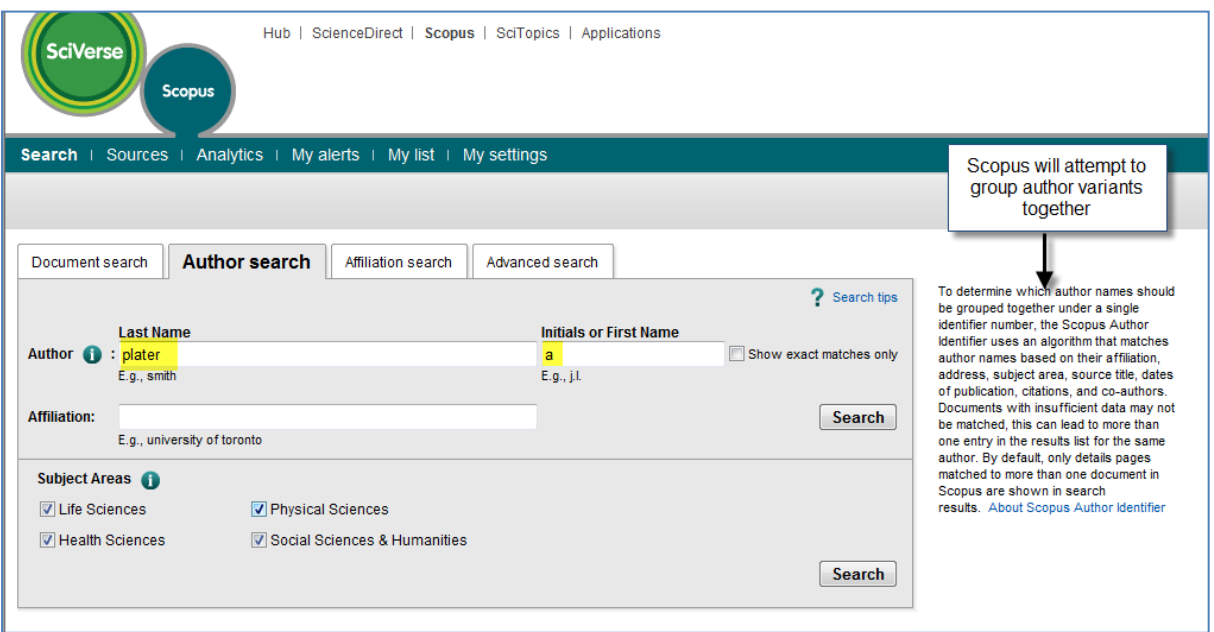

2. The **Author results** screen is displayed. Scopus uses its Author Identifier algorithm to group variant names under one version, but you may still have to select more than one entry. Tick the check box against the author(s) and **View citation overview**:

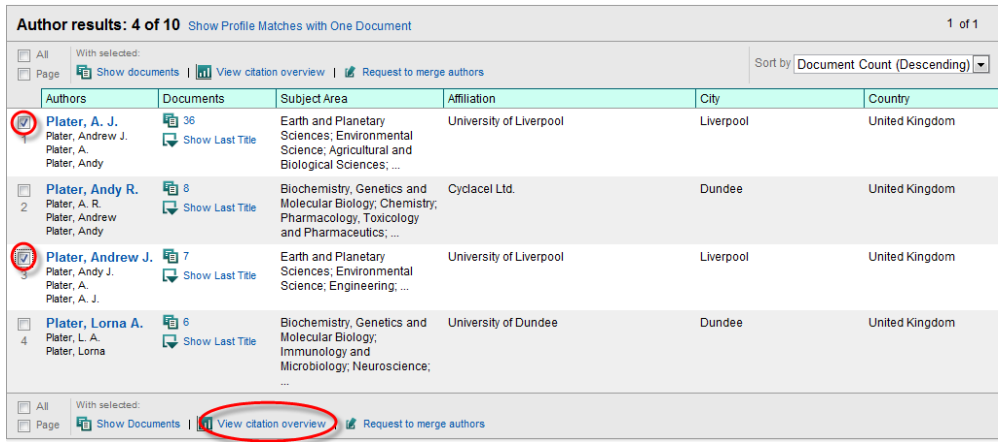

3. The Citation Overview page is displayed and shows the h-index figure (available in graphic format), total citation count and a breakdown of citations by year and paper:

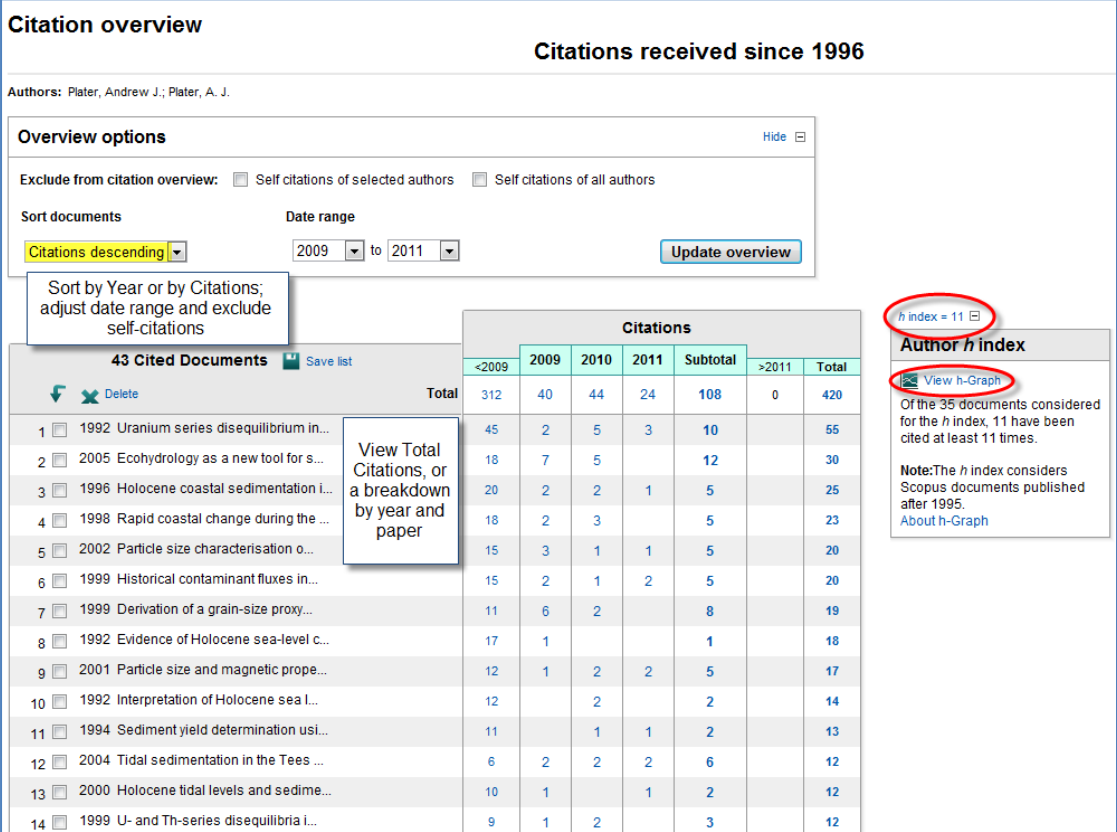

### **Google Scholar**

Google Scholar (GS) provides access to a diverse range of scholarly material including peer-reviewed journal articles, books, conference papers, theses, reports etc. This wide coverage includes material outside the remit of other indexing & abstracting databases, so can lead to better citation counts for disciplines where the journal article is not the main source of published research output.

### **Using Google Scholar Citations to identify author metrics**

**Google Scholar Citations** provides an easy way for authors to keep track of citations to their articles. You can:

- Check who is citing your publications
- Graph citations over time
- Check your h-index, i10-index and total number of citations
- Make your profile public, so that it appears in Google Scholar results when people search for your name

#### **How to set up your Google Scholar Citations Profile**

- 1. First create a regular Google account (click on the signin  $\ddot{x}$  link on the top right of the Google page to register).
- 2. Go to [Google Scholar Citations](https://accounts.google.com/ServiceLogin?service=citations&continue=http://scholar.google.com/citations%3Fview_op%3Dnew_profile%26hl%3Den&hl=en) [\(http://scholar.google.com/citations\)](http://scholar.google.com/citations) and sign in:

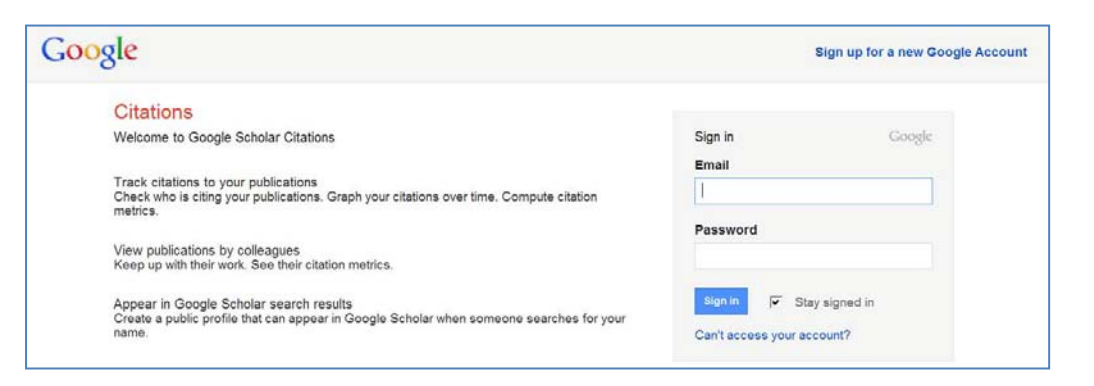

3. Complete the **Step 1: Profile** form and then click on **Next Step:**

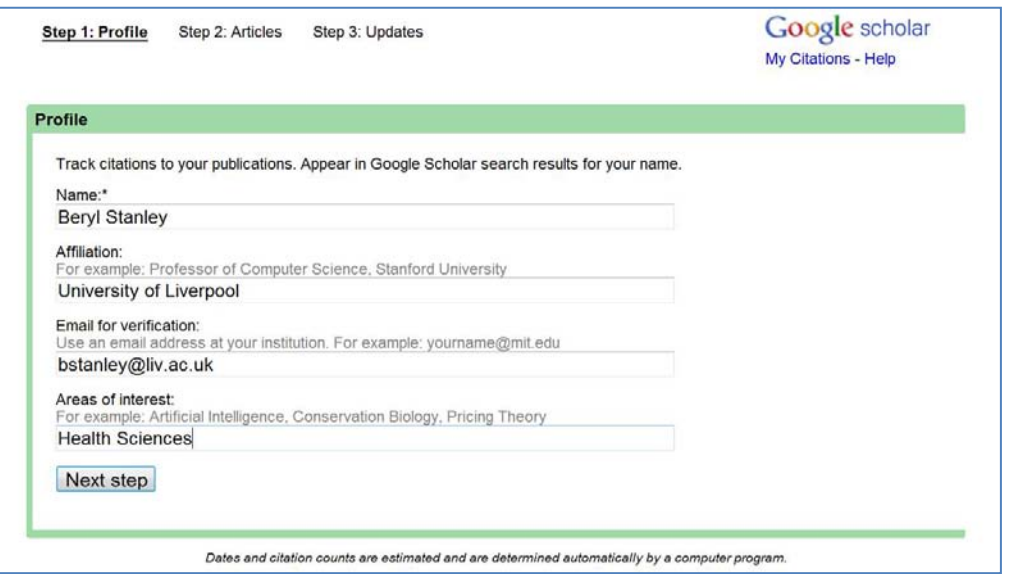

4. **Step 2: Articles** displays possible author matches and provides an opportunity to batch upload articles into your profile by selecting the appropriate **Add article**(s) links. Select **Skip this step** to bypass.

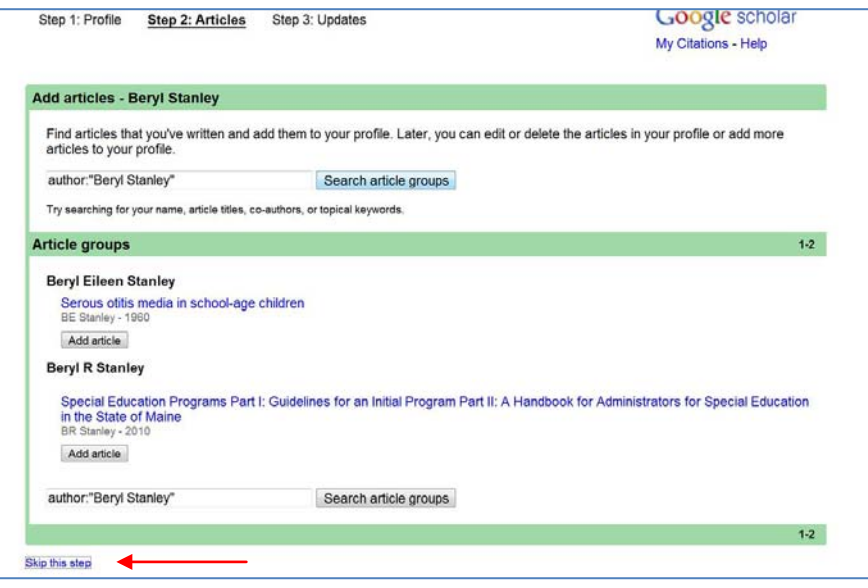

5. **Step 3: Updates** is the final stage of setting up your profile. Leave at the default setting to have your profile automatically updated whenever new citations to your papers appear in Google Scholar:

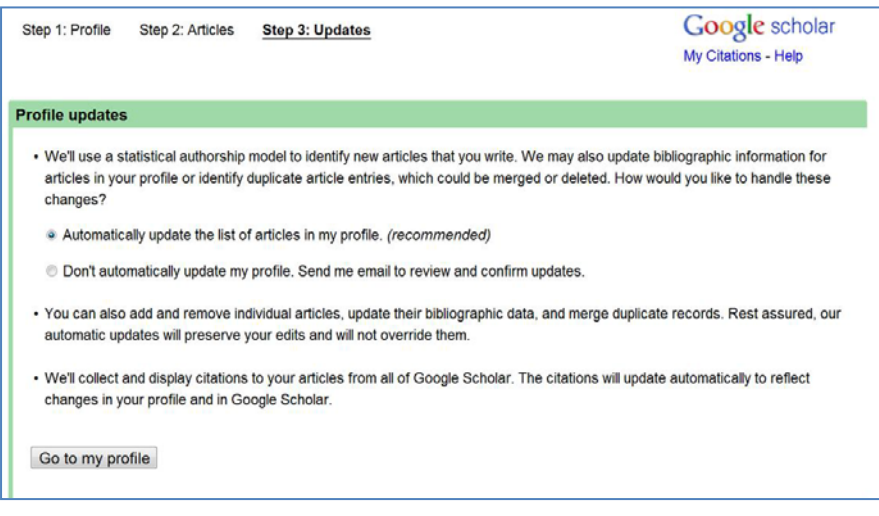

6. Click on the **Go to my profile** link to view your Google Scholar Citation profile:

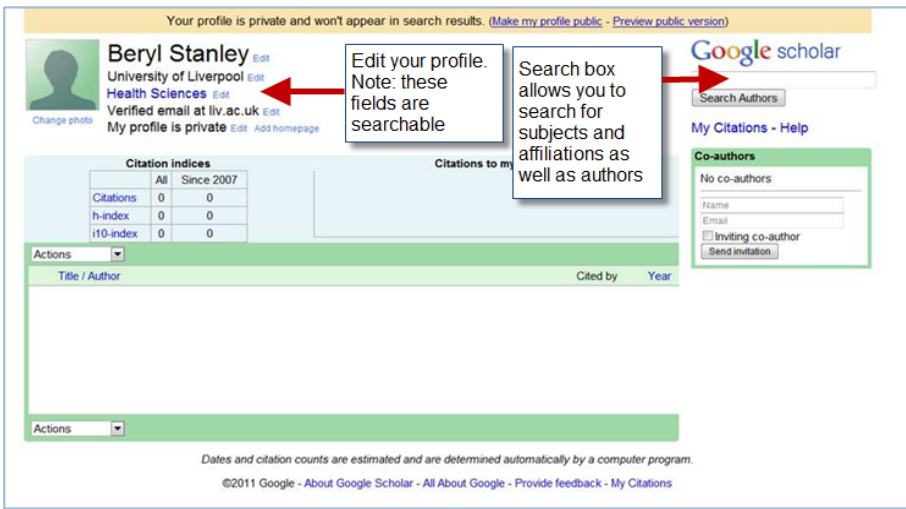

7. Using Richard Feynman as an example, the profile displays the h-index and i-index metrics, a citation graph, and links to citing articles for each paper.

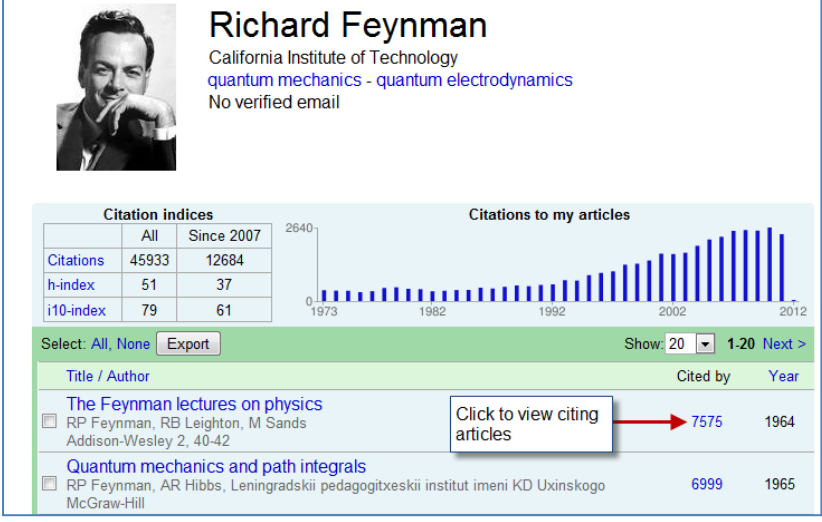

### **Using Publish or Perish to identify author metrics**

Publish or Perish works with GS data to produce a range of metrics to allow you to gauge an author's 'impact'. Unlike WoS or Scopus, you cannot use it to compare groups of authors.

1. Download and install the Publish or Perish software from:<http://www.harzing.com/pop.htm>

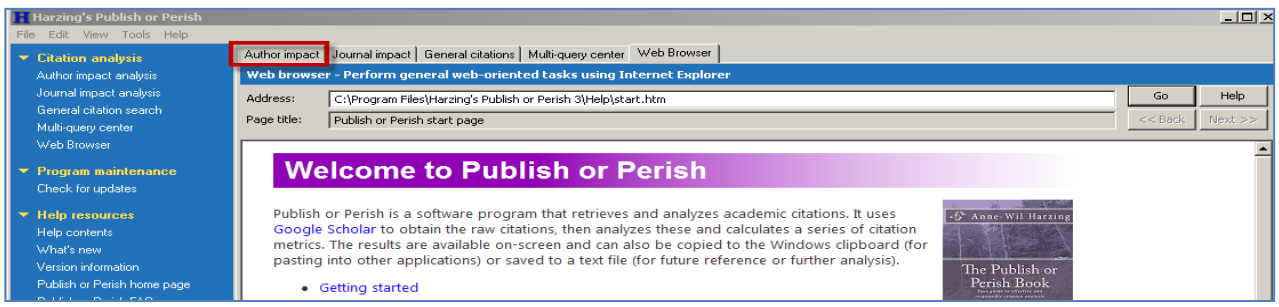

- 2. Open the program and select the **Author impact** tab:
- 3. Enter the author's family name and initial(s) and 'Lookup'. Points to bear in mind:
	- a. There is no facility to enter an exact author match, so if your results include too many 'false' hits, enter the author's name and initial(s) in "quotation marks".
	- b. There is a limit of 1,000 results, so if you are looking for an author with a popular name (which will return many false hits), try limiting by date (if you know when an author started publishing) and by subject category.

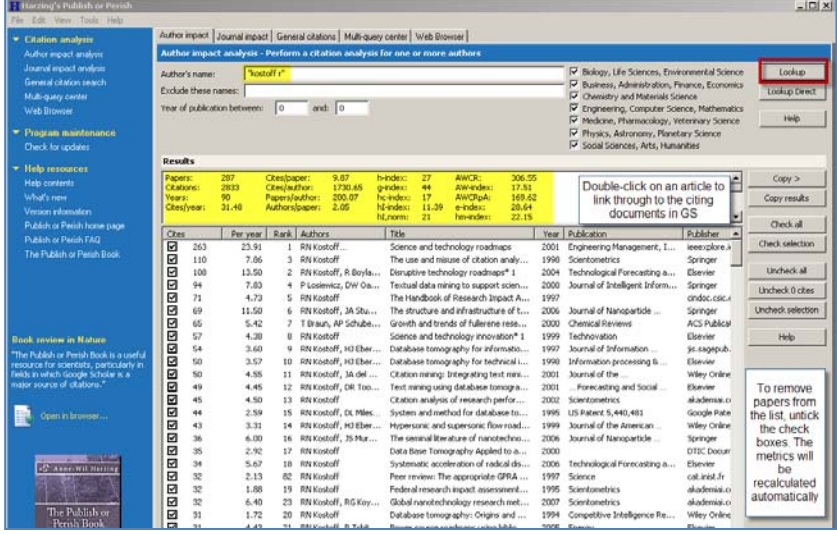